**INVEScope'a Giriþ** 

1.INVEScope Nedir ?

2.INVEScope'u Nasýl Kullanacaðým ?

3.Baþlangýçta Çýkan Sorunlar ve Çözümleri?

4.Nasýl Yardým Alabilirim?

5.Tanýmlar

#### **1. INVEScope Nedir ?**

Teknolojinin özellikle de bilgisayarlarýn ve Ýnternet'in sýnýrsýz eriþiminin hayatýmýza bu kadar adapte olduðu þu günlerde,aracý kurumlarda hesabý bulunan bireysel yatýrýmcýnýn, portföyünu kiþisel bilgisayarýnda takip etmek isteði artýk hayal deðil...

INVEScope kiþisel yatýrýmýn düzenli takibi düþüncesi üzerine üretimiþ bir program. Ýnternet aracýlýðýyla sürekli piyasa bilgilerini güncelleþtirebileceðiniz bu programda isterseniz tek, isterseniz daha fazla aracý kurumdaki portföyünüzü tek bir ekranda izleme olanaðýna sahipsiniz. Bir yandan takip etmek istediðiniz hissenin,çeþitli kaynaklardan derlenmiþ haberlerine ulaþýrken, ayný zamanda da o hissenin en popüler teknik analiz indikatörlerinden oluþan grafiklerini izleyebilirsiniz.

INVEScope teknik analizle ilgilenen yatýrýmcýlar için dinamik grafikler üzerinde trend çizgileri çizme olanaðý saðlayýp ,istediði þirketin en önemli kalemlerinden oluþan özet bilançolarýný yayýnlayarak, kiþisel analiz yapma olanaðý sunuyor.

INVEScope, yatýrýmcýlar için online destek hattý özelliðiyle kullaným kolaylýðý saðlýyor.

INVEScope'un saðladýðý en önemli avantajlardan birisi, aracý kurumu araþtýrma raporlarý, þirket raporlarý, temel ve teknik analizlerine hem günlük hem de geriye dönük eriþme olanaðý sunmasý.

Kiþisel portföy takibi konusunda dört dörtlük bir program olan INVEScope bireysel yatýrýmcýnýn günlük hayatta karþýlaþabileceði hemen her türlü soruna cevap veriyor.

Borsa yatýrýmlarýný kaðýttan ekrana döken INVEScope, teknolojinin yatýrýmcýya sunduðu en büyük kolaylýk....

# **2. INVEScope Nasýl Kullanýlýr?**

INVEScope'tan tam olarak yararlanmak için önce internet baðlantýnýzý saðlamanýz ve Ayarlar Menüsünden "Kullanýcý Bilgilerini" ve "Aracý Kurum Bilgileri"ni programa tanýtmanýz gerekiyor.

Ýncelediðinizde INVEScope'un 5 bölümü olduðunu göreceksiniz:

- · INVEScope ekranýný ORTA'da
- · Hisse listesini SOL'da
- · Fiyat, haber, grafik, mali tablo, araþtýrma, bekleyen emir, portföy, sinyal ve yardým düðmelerini SAÐ'da
- *ÝMKB fiyatlarýný veren kayar bandý* ÜST'te göreceksiniz.
- · Ekranýn hemen üzerinde de portföy iþlem butonlarýný bulacaksýnýz.

Program Menüsünde ise þunlar yer almaktadýr:

- · Basýn Özeti
- · Borsa Özeti
- **Dynachart**
- · Anlýk Bilgi
- · Raporlar
- Hesaplar
- · Kayar Bant
- · Fiyatlar
- · Ayarlar
- · Yardým

# **INVEScope Ekraný**

INVEScope'u kullanýrken iþlemlerinizin pek çoðunu bu ekran üzerinde takip edeceksiniz.

- · Piyasalarý bu ekranda izleyeceksiniz.
- · Sinyallerinizi bu ekranda tanýmlayacaksýnýz.
- · Alým Satým iþlemlerinizi bu ekrana kaydedeceksiniz
- · Portföyünüzü bu ekranda takip edeceksiniz.

# **Menkul Listesi** (EKRANIN SOL BÖLÜMÜ)

Bu bölümde ÝMKB listesi, Takip Listesi ve Portföy Listesi yer almaktadýr.

Seçilen hisse kodu üst bölümdeki kutu içerisinde izlenebilmektedir (örnek **IMKB D**). Hemen yandaki butondan listelere ulaþýlmaktadýr.

Listeler sýrasýyla ÝMKB Takip Listesi ve Portföy listelerini içermektedir.

# **ÝMKB listesi**

Soldaki ÝMKB listesine fare ile dokunarak açýp, çýkan listeden istediðiniz hisseyi seçebilirsiniz. Bu seçiminizle birlikte önce fiyat bilgileri ORTA'daki INVEScope ekranýna gelecektir. Ayný listeden istediginiz hisse adýný týklayarak tüm þirketlerin fiyatlarýný tarayabilirsiniz.

Merak ettiðiniz bir hissenin grafiðini görmek için EKRANIN SAÐ BÖLÜMÜ'den grafik butonuna basmanýz yeterlidir. Bu þekilde önce SOL'daki listeden hissenizi seçip sonra EKRANIN SAÐ BÖLÜMÜ'nden Fiyat, Haber, Grafik, Mali Tablo, Araþtýrma, Bekleyen Emir, Portföy ve Sinyal bilgilerini butonlara basarak görebilirsiniz.

Alýþ yapmak istediðinizde hissenizi seçip Alým Emri butonuna basarak emrinizi verebilirsiniz

# **Takip Listesi**

ÝMKB'deki yaklaþýk 275 hisse arasýndan takip etmek istediðiniz hisseleri hissenin üzerine gelip farenin sað tuþuna basarak takip listenize ekleyebilir ve sadece bu hisselerle ilgili Fiyat, Haber, Grafik, Mali Tablo, Arabtýrma, Bekleyen Emir, Portföy ve Sinyal bilgilerini tarayabilirsiniz. Üstteki Kayar Bant'a sað tuþla týklayarak açýlan menüden takip listesini seçmek suretiyle Kayar Bant' tan sadece bu hisselerin geçmesini saðlayabilirsiniz.

Alýþ yapmak istediðinizde hissenizi seçip Al butonuna basarak emrinizi verebilirsiniz

# **Portföy**

Bu listede portföyünüzdeki hisse senetleri yer alýr.

Bu Listeden

Portföyünüzle ilgili Fiyat, Haber, Grafik, Mali Tablo, Arabtýrma, Bekleyen Emir, Portföy ve Sinyal bilgilerini kolayca tarayabilirsiniz.

· Kayar Bant' tan seçiminizi yaparak sadece bu hisseleri banttan izleyebilirsiniz.

Ancak Portföy listesi, portföyde herhangi bir hisse senedi mevcut olana kadar kullanýlamaz.

#### **Nasýl Portföy oluþturacaksýnýz ?**

Ayarlar Menüsünden Aracý Kurum Ayarlarýnýzý yaptýktan sonra Hesaplar menüsünden "Hisse Senedi Hesaplarý" seçiniz.

Bu seçenekte, istediðiniz hisse senetlerini seçip alýþ fiyatý alýþ tarihi ve dolar kuru vererek tek tek portfoyünüze kaydediniz

Bu iþlemler tamamlandýðýnda giriþi yapýlan hisseleri portöy listesinde görebilirsiniz.

#### **Nasýl Hisse Alacaksýnýz ?**

Ayarlar Menüsünden Aracý Kurum Ayarlarýnýzý yaptýktan sonra Hesaplar menüsünden "Cari Hesap"ý seçiniz.

Cari Hesabýnýza istediðiniz miktarda Türk Lirasýný iþlem tarihi ve dolar kuru belirleyerek kaydedebilirsiniz. Bu miktarlar sizin menkul kýymet alýmlarýnýzda kullanýlacaktýr.

#### **Portföye Hisse Nasýl Alýnýr?**

Al emri verildikten sonra Bekleyen Emirler menüsünden alým iþlemi onaylandýðýnda alýþý yapýlan hisseler Portföy'e kaydedilmektedir.

#### **Piyasa Verileri**

(EKRANIN SAÐ BÖLÜMÜ)

# Fivat

Bu seçenek hisse senetlerinin fiyat bilgilerini ORTA'daki ekrana getirmektedir. Fiyatlar butonuna bastýktan sonra EKRANIN SOL BÖLÜMÜ'nden hisse ismini týklayarak istediginiz hissenin fiyat bilgilerine ulaþabilirsiniz

Burada seçtiðiniz hissenin en son kapanýþ, en yüksek en düþük, 52 haftalýk en yüksek, 52 haftalýk en düþük fiyatlarýný ve son iblem hacmini görebilirsiniz. Ayrýca o hisseye ait Fiyat Kazanç (F/K), Piyasa Deðeri (P/D), Halka Açýk Tutar gibi bilgilere de eriþebilirsiniz.

### Haber

Bu seçenek hisse senetleri ile ilgili haber baþlýklarýný ORTA'daki ekrana getirmektedir..

Haberler butonuna bastýktan sonra EKRANIN SOL BÖLÜMÜ'nden hisse ismini týklayarak istediginiz haberlere ulaþabilirsiniz. Haber baþlýðýnýn üzerine iki kere týklayarak açýlan pencerede haber detaylarýný okuyabilirsiniz.

#### Grafik

Bu secenekte hisse senedi fiyat grafiklerini ekranýnýza alabilirsiniz. Grafikler butonuna bastýktan sonra EKRANIN SOL BÖLÜMÜ'nden hisse ismini týklayarak istediginiz hissenin grafiðine ulaþabilirsiniz. Grafiðin üzerine iki kere týklayarak açýlan pencerede teknik analiz yapabilirsiniz. Teknik Analiz için DynaChart'ý inceleyiniz.

#### Mali Tablo

Bu seçenekte hisse senetlerine ait özet mali rakamlar ekranýnýza gelmektedir. EKRANIN SOL BÖLÜMÜ'nden hisse ismini týklayarak istediginiz hissenin rakamlarýna ulaþabilirsiniz.

#### Araştırma

Burada hisse senetleri ile ilgili aracý kurumlarýn halka açýk araþtýrma raporlarýný açýlan pencereden izleyebilirsiniz. EKRANIN SOL BÖLÜMÜ'nden hisse ismini týklayarak istediginiz araþtýrma raporuna ulaþabilirsiniz.

# Bekleyen<br>Emirler

Bu tuþa basarak, daha önce vermiþ olduðunuz alým yada satým emirlerinizi takip edebilirsiniz..

Kesinleþen alým ya da satým iþlemlerinin sonuçlarýný alým veya satým

butonuna basarak görüntüleyebilirsiniz. Dilerseniz ekranda ilgili iþlemin emir numarasýný seçerek onaylayabilir ve portföyünüze aktarabilirsiniz. Kýsmen gerçekleþen emirlerde lot sayýsýný deðiþtirip onay butonuna basabilirsiniz. Gerçekleþmeyen emirlerinizi ise iptal edebilirsiniz..

Emir Geçerlilik Süresi dolan iþlemler kendiliðinden iptal edilmektedir.

Portföy

Bu tuþa basarak portföyünüzde bulunan hisselerle ilgili detay iþlem bilgilerini görebilirsiniz.

- · Hisse senedinin kodu,
- · Hissenin bulunduðu aracý kurum,
- · Lot adedi, (Rakamýn yanýnda " L" harfi ile gösterilir) ve Küsüratlar (A harfi ile gösterilir.)
- · Cari hisse fiyatý,
- · Ortalama maliyet fiyatý,
- · Ortalama maliyeti,
- · Piyasa deðeri,
- · Kazanç,
- · Portföyde tutulma süresi

sunulmaktadýr.

## **Hisse Detayý**

Hisse üzerine fare ile iki kez týklandýðýnda hisse bazýnda alým detaylarý da görülebilmektedir.

## **Aracý Kurum Detayý**

Portföyünüzün bulunduðu aracý kurumlarý görmek için Portföy listesinde bütün portföy seçili iken Ekrandaki Hisse Kodu ile Lot Adedi kolon baþlýklarýnýn arasýný fare ile iþaretleyip saða doðru açýnýz.

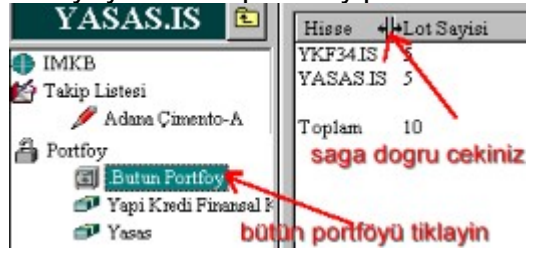

Sinyal .

Burada seçtiginiz hisse senetleri ile ilgili fiyat ve hacim kriterleri belirleyebilirsiniz. Fiyat deðiþim yüzdeleri, mutlak deðiþim sinyalleri, iþlem hacmi limitleri belirleyebilirsiniz. Sinyal vermesini istediginiz hisseyi EKRANIN SOL BÖLÜMÜ'nden hisse ismini

týklayarak seçebilirsiniz.

Sinyaller sadece Takip Listesi ve Portföy Listesi'ndeki hisseler için tanýmlanabilmektedir.

Buradaki

dosya ikonu ile herhangi bir sinyal tanýmlanmamýþ hisseleri belirtilir.

yuvarlak beyaz ikon, hisse için sinyal kriteri tanýmlandýðýný,

 kýrmýzý ikon ise INVEScope'un tanýmladýðýnýz kriterlere göre sinyal verdiðini gösterir.

Sinyal veren hisse varsa, önce EKRANIN SOL BÖLÜMÜ'nden hisseyi seçip sonra EKRANIN SAÐ BÖLÜMÜ'nden Sinyaller butonuna basarak sinyal detayýný alabilirsiniz.

### DESTEK HATTI

# **Kayar Bant** (ÜST BÖLÜM)

ABANA.IS<br>%0 (INGJIS 18260)<br>1.85(-)

ÝMKB'de iþlem gören hisselerin tamamýný izleyebilirsiniz..

- Kayar bandýn üzerindeyken farenizin sað tuþuna basýp, sonra takip listesini seçerek sadece, takip ettiðiniz hisseleri ya da portföyü seçerek sadece portföyünüzdeki hisseleri izleyebilirsiniz...
- · ÝMKB'de iþlem gören hisselerin tamamýnýn izlenmesi uzun sürebilmektedir.
- · Kayar bandýn hýzý bilgisayarýnýzýn hýzýna göre degiþebilmektedir. Kayar Bantýn saðýnda yer alan oklarla istediðiniz hýzý ayarlayabilirsiniz.

# **Portföy Ýþlemleri** (EKRANIN ÜST BÖLÜMÜ)

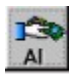

#### **Al Emri**

EKRANIN ÜST BÖLÜMÜ'nden "AL" butonuna bastýðýnýzda INVEScope ekranýna alým emri verebilmeniz için gerekli bilgiler gelmektedir. Burada

- · programa tanýmlamýþ olduðunuz aracý kurumlarýnýzýn listesi
- · alým tarihi, (ilk deðeri bugün)
- · cari hisse fiyatý,
- · cari dolar kuru,
- · emir geçerlilik süresi ve

programa tanýmlamýþ olduðunuz hesap bilgileri (komisyon, hesap bakiyeleri) OTOMATÝK olarak görüntülenmektedir

Bu bölümde aracý kurumunuzu, almak istediðiniz lot sayýsýný, alýþ fiyatýný ve geçerlilik süresini belirtmeniz gerekmektedir.

INVEScope alým tutarýnýzý, dolar karþýlýðýný ve iþlem sonrasý cari hesap bakiyenizi anýnda ekrana yansýtacaktýr. Tamam düðmesine bastýktan sonra emriniz Bekleyen Emirler listesine Eðer eklenmektedir. Artýk aracý kurumunuzu arayýp emrinizi iletebilirsiniz.

Küsüratlý iþlem yapacaksanýz lot/adet seçeneðini iþaretleyiniz

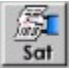

#### **Sat Emri**

EKRANIN ÜST BÖLÜMÜ'nden "SAT" butonuna bastýðýnýzda INVEScope ekranýna satýþ emri verebilmeniz için gerekli bilgiler gelmektedir. Burada

- · aracý kurumunuzun adý ,
- · portföyünüzde bulunan hisse senetlerinin listesi,
- · iþlem tarihi (ilk deðeri bugün)
- · cari hisse fiyatý,
- · cari dolar kuru,
- · emir geçerlilik süresi
- · programa tanýmlamýþ olduðunuz hesap bilgileri(komisyon, hesap bakiyeleri)

OTOMATÝK olarak görüntülenmektedir

Bu bölümde satmak istediðiniz lot sayýsýný, satýþ fiyatýný, ve geçerlilik süresini

belirtmeniz gerekmektedir. Açýða satýþ yapýlamamaktadýr.

INVEScope satýþ tutarýnýzý, dolar karþýlýðýný ve iþlem sonrasý cari hesap bakiyenizi anýnda ekrana yansýtacaktýr. Tamam düðmesine bastýktan sonra emriniz Bekleyen Emirler listesine eklenmektedir. Artýk aracý kurumunuzu arayýp emrinizi iletebilirsiniz.

Küsüratlý iþlem yapacaksanýz lot/adet seçeneðini iþaretleyiniz

# **(EKRANIN SAÐ BÖLÜMÜ)**

Bekleyen<br>Emirler

EKRANIN SAÐ BÖLÜMÜ'de bu tuþa basarak, daha önce vermiþ olduðunuz alým yada satým emirlerinizi takip edebilirsiniz..

Kesinleþen alým ya da satým iþlemlerinin sonuçlarýný alým veya satým butonuna basarak görüntüleyebilirsiniz. Dilerseniz ekranda ilgili iþlemin emir numarasýný seçerek onaylayabilir ve portföyünüze aktarabilirsiniz.

Kýsmen gerçekleþen emirlerde lot sayýsýný deðiþtirip onay butonuna basabilirsiniz. Gerçekleþmeyen emirlerinizi ise iptal edebilirsiniz..

Emir Geçerlilik Süresi dolan iþlemler kendiliðinden iptal edilmektedir.

Portföv

EKRANIN SAÐ BÖLÜMÜ' de bu tuþa basarak portföyünüzde bulunan hisselerle ilgili detay iþlem bilgilerini görebilirsiniz. Hisse senedinin kodu, bulunduðu aracý kurum, lot adedi, cari fiyatý, ortalama maliyet fiyatý, ortalama maliyeti, piyasa deðeri, kazanç, portföyde tutulma süresi sunulmaktadýr. Ýstenirse hisse bazýnda alým detaylarý da görülebilmektedir.

# **INVEScope Baðlantýsý**

Internet kullanýmý için Ayarlar Menüsünden INVEScope'a kayýt olmanýz gerekiyor: e-mail adresinizi , seçeceginiz kullanýcý adýný ve þifrenizi belirttikten sonra INVEScope'tan yararlanabilirsiniz. En son fiyat, haber, grafik, ve mali tablolara INVEScope'a baðlý iken ulaþabilir arabtýrma raporlarýný ancak bu þekilde alabilirsiniz.

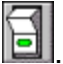

INVEScope tan güncel bilgileri almak için bu butona basýp INVEScope Merkezi ile Baðlantý kurmanýz gerekiyor.

# **PROGRAM MENÜSÜ**

- · Program Menüsü 10 unsurdan oluþmaktadýr.
- **•** $\delta \beta$ Basýn Özeti
- · Borsa Özeti
- DynaChart
- · Anlýk Bilgi
- · Raporlar
- Hesaplar
- · Kayar Bant
- Fiyatlar
- Ayarlar
- · Yardým

Bu menü seçeneklerine týklayarak alt menülere ulaþabilirsiniz.

# **Raporlar**

Bu menüden þu raporlarý alabilirsiniz:

- Bilanço: Bilançonuzu TL ve Dolar olarak inceleyebilitrsiniz..
- · Kar-zarar Durumu: Kar-zarar durumunuzu TL ve Dolar olarak öðrenebilirsiniz.
- · Nakit Durumu: Aracý kurumlardaki nakit durumunuzu gösterir.
- · Portföy Durumu: Portföyünüzde bulunan hisseleri grafik olarak da gösterir.
- Hisse Ýþlemleri: Yapmýþ olduðunuz hisse iþlemlerini gösterir.
- Repo Raporu:

Cari repo: Devam eden repo iþlemlerini TL ve Dolar bazýnda gösterir. Repo iþlemleri: Bitmiþ olan repo iþlemlerini TL ve Dolar bazýnda gösterir.

- Sermaye Hareketleri: Sermeye hareketlerini gösterir.
- · Ýç karlýlýk oraný: Yatýrým iþlemlerinizin (para yatýrma, çekme, hisse iþlemleri, repo) getirisi olan faiz oranýdýr.

# **FÝYATLAR**

Bu menüden seçtiðiniz hisse ile ya da bütün hisselerle ilgili verileri güncelleþtirebilirsiniz**.** Bunun için internete baðlý olmanýz ve INVEScope

hattýnýzýn açýk olmasý a gerekmektedir.

### **AYARLAR**

Bu menüde INVEScope`tan istediginiz ölçüde yararlanmanýz için "Ayarlar"inizi belirlemeniz gerekiyor.

#### **Muhasebeyi Temizle**

Tüm muhasebe kayýtlarýný siler.

#### **Kullanýcý Ayarlarý**

Bu bölümde aþaðýdaki kullanýcý bilgilerinin sisteme kaydedilmesi gerekiyor:

- · Kullanýcý Adý Soyadý
- · Sectiginiz Kullanýcý Þifresi *( Kullanýcý þifrenizi sizin belirlemeniz gerekiyor.Sifrenizi unuttuysaniz destek hattýndan yardým alabilirsiniz.)*
- · E-mail Adresiniz *(destek hattýndan yardým alabilmek için gereklidir)*
- · INVEScope Ürün Kodu *(Program tarafýndan üretilmektedir.)*
- · INVEScope Mailing Listesi: ( *Bilgi için kaydedilir. Piyasa ile baglantinizi saglamak amacini tasir. Yeni urun duyurulari, araci kurum duyurulari, finansal yenilikler bu listeye kayiltli kullanicilara gonderilir. Istenildiginde aktive edilir yada durdurulur)*

Yukarýdaki bilgiler kullanýcýnýn Program Menüsü'nden Basýn Özeti okuyabilmesi, Fiyatlar ile Dynachart iblemlerini yapabilmesi ve Online yardým alabilmesi için gerekiyor. Online yardýmýn ulaþtýrýlabilmesi ise E-mail adreslerinin doðruluðuna baðlýdýr.

#### **Aracý Kurum Ayarlarý**

Bu bölümde aþaðýdaki Aracý Kurum bilgilerinin sisteme kaydedilmesi gerekiyor:

- · Aracý Kurum Adý *(Hesap açtýrdýðýnýz aracý kurumunun adý. Listeden seçilir)*
- · Aracý Kurum Kýsa Ýsim *(Raporlamalarda kullanýlmak uzere sizin tarafýnizdan aracý kuruma verilecek kýsa isim.)*
- · Hesap Numarasý ( *Bilgi için kaydedilir.)*
- · Komisyon Oraný ( *Aracý kurumun size uyguladýðý komisyon oraný . Alým satým iþlemlerinize bu komisyon oraný uygulanacaktýr.)*
- · Aracý Kurum Telefon No ( *Bilgi için kaydedilir, portföyünüzü incelerken Aracý Kurumunuzun telefonuna ulaþmanýza saðlamaktadýr. )*

Birden fazla aracý kurumda hesabýnýz olmasý halinde her aracý kurum için ayný iþlemi tekrarlamalýsýnýz. Araci Kurum Ayarlarini degistirebilirsiniz. Dikkat

Portföyünüzle ilgili Alým, Satým, Hisse Teslimi, Nakit Teslimi, Nakit Çekiliþi, Sermaye Artýrýmý ve Temettü iþlemlerinizin hepsi sadece sisteme kayýtlý aracý kurumlardan yapýlmaktadýr.

#### **Portfoyü Kilitle**

Portfoy hizmetlerinden yararlanmak icin þifre girilmesi gerekmektedir. Kullanici dilerse, "Portfoyu Kilitle" seçeneði ile her seferinde þifre sorulmasini talep edebilir. Bu þekilde portföy bilgilerine yetkisiz eriþim engellenmiþ olmaktadir.

#### **Kayar Band Ayarlarý**

Kayar bandýn hýzýný, font büyüklüðünü ve renkleri bu seçenekten deðiþtirebilirsiniz.

#### **Portfoyu Diskete Kopyala**

Portfoyunuzu diskete kopyalayabilir ve yeniden INVEScope'a yükleyebilirsiniz. Isterseniz portföyünüzü yaninizda taþýyabilirsiniz

#### **Portfoyu Sisteme Kopyala**

Disketteki portföyünüzü dilerseniz büronuzdaki, dilerseniz evinizdeki yada arkadaþýnýzdaki bir INVEScope'a Portföyü Sisteme Kopyala seçeneðinden kopyalayýp iþlemlerinizi kaydedebilirsiniz.

#### **Yedekten Kopyala**

INVEScope otomatik olarak portfoy bilgilerini yedeklemektedir. Sistem ayarlarindan en son yedeklenmis portföy çaðýrýlmaktadýr. Dikkat

Bu seçenek kullanýldýðýnda en son yedekleme tarihinden sonra yapýlan portföy kayýtlarý silinmektedir.

#### **Proxy Ayarlarý**

Hizmet aldýðýnýz Internet Servis Saðlayýcýsýndan yada varsa Sistem Yöneticinizden aldýðýnýz Port adresinizi ve port numaranýzý buraya girmeniz gerekmektedir.

#### **Ýnternet Hýz Testi**

Programýn verileri güncellemesi için o anki internet hýzýnýzý test eder.

# **Basýn Özeti**

Bu seçenek internette çeþitli kaynaklar tarafýndan yayýnlanan haberlerin tarihlerini, kaynaðýný ve haber baþlýklarýný konularýna göre (dünya, ekonomi, politika ve sektör) ORTA' daki ekrana getirmektedir.

Basýn Özeti menüsünden yayýn kuruluþunu seçtikten sonra istediginiz haberlere ulaþabilirsiniz.

Ekrana gelen haber baþlýklarýnýn üzerine iki kere týklayarak, açýlan pencerede haber detaylarýný okuyabilirsiniz.

Bu özelllikten yararlanmak için internet hattýnýzýn açýk olmasý ve INVEScope'a baðlý olmanýz gerekmektedir.

#### **HESAPLAR**

#### **Sermaye Artýrýmý**

Hisse Ýþlemleri Menüsünden "Sermaye" butonuna basarak sermaye artýrýmý iþlemlerinizi portföyünüze kaydedebilirsiniz. Bunun için açýlan pencereye portföyünüzde bulunan bir hisse senedini seçip sermaye türlerine göre artýrým yüzdelerini ya da rakamlarýný ekrana kaydedebilirsiniz. INVEScope sermaye artýþýndan sonraki hisse adedini ve cari hesap durumunuzu anýnda ekrana yansýtacaktýr.

#### **Temettü**

Hisse Ýþlemleri Menüsünden Temettü butonuna basarak temettü iþlemlerinizi portföyünüze kaydedebilirsiniz. Bunun için portföyünüzde bulunan bir hisse senedini seçip nakit temettü yüzdesini ya da rakamlarýný ekrana yazmaniz yeterli. INVEScope temmettü giriþinden sonraki cari hesap durumunuzu anýnda ekrana yansýtacaktýr.

#### **Hisse Senedi Hesabý**

Hesaplar Menüsünden Hisse Senedi Hesabý butonuna basarak aracý kurumlarýnýzda bulunan veya teslim edeceðiniz hisse senetlerini portföyünüze kaydedebilirsiniz. Bunun için hisse senedini ve lot adedini belirtmeniz yeterlidir.

Hisse Teslim edecekseniz

Hisse Teslimatý: Bu butonu seçiniz.

Teslim Edilecek Hisse: listeden teslim edeceðiniz hisseyi seçiniz.

Lot : Teslim edeceðiniz lot adedini yazýnýz

Cari Fiyat : Dilerseniz cari fiyatý isteðiniz fiyatlar deðiþtiriniz. Bu sizin maliyet fiyatýnýz olacaktýr.

Teslim Alan Aracý Kurum: Daha önceden Avarlar menüsünden tanýmladýðýnýz aracý kurum listesinden hisseyi teslim edeceðiniz aracý kurumu seçiniz.

Tamam Tuþuna Basýnýz

#### Dikkat !

INVEScope her hisse senedi teslimatýný yatýrým sermayeniz olarak kaydetmektedir.

Hisse Transferi yapacaksanýz, Hisse Transferi: butonunu seçiniz. Transfer Edilecek Hisse: listeden transfer edeceðiniz hisseyi seçiniz. Lot : Transfer edeceðiniz lot adedini yazýnýz Cari Fiyat : Dilerseniz cari fiyatý isteðiniz fiyatlar deðiþtiriniz. Bu sizin maliyet fiyatýnýz olacaktýr. Teslim Eden Aracý Kurum: Daha önceden Ayarlar menüsünden

tanýmladýðýnýz aracý kurum listesinden hisseyi tranfer etmesini istediðiniz

aracý kurumu seçiniz.

Teslim Alan Aracý Kurum: Daha önceden Ayarlar menüsünden tanýmladýðýnýz aracý kurum listesinden hissenin teslim transfer edilmesini istediðiniz aracý kurumu seçiniz.

### **Cari Hesap**

Hesaplar Menüsünden Cari hesap butonuna basarak aracý kurumunuzdaki cari hesabýnýza nakit teslimatýnýzý ve çekiþlerinizi kaydedebilirsiniz. Bir aracý kurumdaki nakit hesabýnýzdan diðerine virman talimatlarýnýzý kaydedebilirsiniz.

INVEScope her nakit teslimatýný ve çekiliþini yatýrým sermayenize eklemekte veya çýkarmaktadýr. Raporlar menüsünden Bilanço Raporunu seçerek sermayenizin son durumunu, Nakit seçeneðinde ise son nakit durumununuzu görebilirsiniz.

### **Repo Hesabý**

Repo iþlemlerinizi bu seçenekten yapabilirsiniz.,Bu seçenekte karþýnýza açýlan pencerede üstte toplam nakit mevcudunuz ve dolar kuru karþýnýza gelmektedir. Repo yapmak için

- $\cdot$  Kvovu unuzu : seciniz.
- · Repo Tutarý Seçtiðiniz aracý kurumdaki kullanýlabilir nakit bakiyenizi gösterir. Dilerseniz daha az bir tutar belirleyebilir dilerseniz transfer tuþuna basarak baþka bir aracý kurumdaki nakitlerinizirepo yapmak istediðiniz aracý kuruma aktarabilirsiniz.
- · Repo Ýþlem Tarihi : Repo Ýþlemlerinin baþladýðý tarihi belirler
- · Repo Vadesi : ;Ýstediðiniz Repo Vadesini belirler. Tarih girmeniz gerekmektedir.
- · Faiz Oraný: Dilerseniz cari repo faiz oranýný isteðiniz oranla deðiþtiriniz. Bu sizin belirlediðiniz süre için alacaðýnýz faizi hesaplamakta kullanýlacaktýr.

## **Sil**

Bu seçenekte

- · Hisse Teslimatýný Sil: Hesaplar Menüsünden yaptýðýnýz hisse teslimatýný siler
- · Alýþý Sil: Portföyünüze yaptýðýnýz alýþlarý siler
- · Cari Ýþlemi Sil: Para yatýrmayý, çekmeyi ve transferini siler.
- Satýbý Sil:, Portföyünüzden yaptýðýnýz satýblarý siler
- · Sermaye Arttýrýmýný Sil: Bedelli, bedelsiz ve temettü olmak üzere portföyünüzdeki hisse senetleri için yapmýl olduðunuz sermaye artýþlarýnýzý siler.
- · Temettüyü Sil: Girdiðiniz hatalý temettüleri siliniz.
- · Repo'yu Sil :Devam eden ve biten repo iþlemlerini silebilirsiniz.

## **Dolar Fiyatlarýný Göster**

Bu seçenek dolar kurlarýný gösterir.

#### **DYNACHART**

Bu programla kendiniz teknik analiz yapabilirsiniz.

Dynachart bir kere çizilen grafiklerle ile bilgileri bilgisayarýnýzda saklamaktadýr. Güncellemeleri sýk yapmýyorsanýz sadece portföyünüzdeki ve takip listenizdeki grafik bilgilerini sunucumuzdan bir seferde güncelleyebilirsiniz.

Dynachart seçiminizi menür'den yaparsanýz açýlan penceredeki Hisse menüsünden listelenen ÝMKB kodlarýndan seçiminizi yaparak istediðiniz hissenin teknik analizini yapabilirsiniz..

Bir hisse grafiðini çizdirdikten arka arkaya diðer hisse grafiklerini ekranda görüntüleyebilirsiniz. Hisse senetleri arasýnda "önceki ve Sonraki hisse tuþlarý ile hareket ederek grafiklerin hepsini görebilirsiniz..

Not: Eðer EKRAN'ýn SAÐ'ýndan tarama yaparken grafik seçeneðindeyseniz incelemekte olduðunuz grafiðin üzerine týklayarak da Dynachart'ý baþlatabilirsiniz. Bu þekilde sadece ilgilenmekte olduðunuz hisseyi analiz edebilir ve incelemenize devam edebilirsiniz.

# **Teknik Göstergeler: Ýndikatörler**

Göstergeler seçildiðinde form üzerinde seçilen gösterge (indikatör) adý görülmektedir.

Teknik göstergelerde zaman aralýðý seçiminizi açýlan pencereden belirleyebilirsiniz.

Bollinger Bandý Hareketli Ortalama (Moving Average) MACD **Momentum** RSI Stochactic Oscillator Trend Çizgisi

# **Trend Çizgileri**

**Trend Çizgisi:** Bu butona basarak trendline çizebilirsiniz. Fare ile istediðiniz noktaya týklarak çizmeye baþlayabilirsiniz. Fareyi býraktýðýnýz noktada çizgi tamamlanmýþ olur.

**Paralel Çizgi** Bu butona basarak paralel çizgi çizebilirsiniz. Fareyi daha önce çizilmiþ olan bir çizgiye týklamak suretiyle paralelini yaratabilirsiniz ve istediðiniz noktaya yerleþtirebilirsiniz. Bu çizgi kanal çizmek için kullanýlmaktadýr. Fiyatlarýn seyir aralýðýný belirler.

**Yatay Çizgi** Bu butona basarak yatay çizgi çizebilirsiniz. Fareyi týklamak suretiyle yatay çizgiyi yaratabilirsiniz Bu çizgi destek ve direnç noktalarýný ve yatay kanallarý belirlemek için kullanýlabilir.

**Dikey Çizgi** Bu butonla dikey çizgi çizebilirsiniz. Fareyi týklamak suretiyle dikey çizgi yaratabilirsiniz Bu çizgi trend dönüþlerini iþaretlemek için kullanýlabilir.

 $\langle \mathcal{Q} \rangle$ **Silgi**: Bu butona bastýktan sonra çizmiþ olduðunuz çizgilerin üzerine fare ile týklamak suretiyle silebilirsiniz.

# **Borsa Özeti**

Bu menüyü seçerek o günkü piyasalarýn seyri hakkýnda hýzla fikir edinilebilirsiniz.

Artýþta ilk 10 hisse :Bir önceki güne göre fiyatlarý en çok artan ilk 10 hisseyi gösterir.

Azalýþta ilk 10 hisse :Fiyatlarý en çok düþen 10 hisseyi gösterir.

En aktif 10 hisse: O gün en fazla alým-satýmý yapýlan 10 hisseyi gösterir.

En pasif 10 hisse :O gün en az alým-satýmý yapýlan 10 hisseyi gösterir.

Endeksler :ÝMKB tarafýndan oluþturulan sektörel ve diðer endeksleri gösterir.

En çok dalgalanan hisseler :Son 52 haftada en çok dalgalanan hisseleri gösterir.

Son hisse haberleri :ÝMKB'ye iletilen en son þirket haberlerini ekrana getirir. Þirket haberleri

Sermaye arttýrým haberleri :En son ilan edilen sermaye arttýrým haberlerini ekrana getirir.

Temmettü haberleri : En son ilan edilen temmettü haberlerini ekrana getirir.

# **Anlýk Bilgi**

Anlýk bilgi menüsünden portföyünüzü veya takip listenizi bu servis babladýðý andan itibaren anlýk olarak takip edebilirsiniz.

- · Portföyünüzdeki hisse senetleri deðiþtiðinde anlýk bilgiler yeni portföyünüze göre gönderilmektedir. Portfoyünüzün en son deðerini anlýk olarak görebilir, karýnýzý anýnda hesaplayabilirsiniz, Dilerseniz portföyünüzün daðýlýmýný ve karlýlýðýný grafikte canlý olarak izleyebilirsiniz. üstelik dolar ve TL bazýnda.
- · Ayný þekilde takip listenizdeki hisseler deðiþtiðinde bu listede deðiþmektedir.

## **3. Nasýl Yardým Alabilirim?**

INVEScope kullanýcýlarýna 4 ayrý þekilde yardým ulaþtýrýlmaktadýr.

### · **Yardým Dosyasý**

Yardým dosyasý program ile birlikte gelmektedir. Ana Menüdeki yardým seçeneðinin altýnda INVEScope Yardým seçildiðinde otomatik olarak karþýnýza yardým dosyalarý çýkar

 Contents :Yardým dosyalarýnýn baþlýklarýný gösterir Index :Yardým dosyalarýný konularýna göre gösterir Find :Anahtar kelimeye göre konularý tarar.

Yardým dosyalarýný internet'e baðlý olmadan da kullanabilirsiniz.

#### · **Sýkça Sorulan Sorular**

www.invescope.com

INVEScope web sitesinde hem programýn kurulumu hemde kullanýmý ile ilgili sorulan sorular yeralmaktadýr. Kullanýcýlar tarafýndan en çok sorulan sorulara verilen yanýtlar genellikle kullanýcýyý istediði bilgiye anýnda ulaþtýrmaktadýr. Burada verilen yanýtlar en güncel sorulara verilmiþ olanlardýr. **Sýkça Sorulan Sorular** dan yararlanmak için internet'e baðlý olmanýz gerekmektedir.

#### · **Destek Hattý**

INVEScope destek hattýna talep ve görüþleriniz kaydedebilirsiniz. Destek Hattý butonuna bastýnýzda karþýnýza açýlan pencereye kaydettiðiniz taleplerinize INVEScope yetkilileri en kýsa zamanda yanýt verecektir. INVEScope'un kullanýmý ile ilgili problemlerin giderilmesi ve, INVEScope'tan beklediðiniz ek özelliklerin tasarýmý için, en kolay yol Destek hattýna talepte bulunmaktýr.

Buraya kaydettiðiniz taleplerinize yanýt almak için kullanýcý bilgilerinizin tam ve eksiksiz olmasý gerekir. E-mail (e-mail) adresinizin hatalý olmasý halinde size yanýt ulaþtýrýlmasý mümkün deðildir. **Lütfen Ayarlar Menüsünde- Kullanýcý Ayarlarýnýzý kontrol ediniz.** 

#### · **Telefon**

INVEScope'a telefonla da ulaþabilirsiniz. 0212 293 56 50 numaralý telefonu aradýðýnýzda her türlü talep ve isteðinizi bildirebilirsiniz.

### **Tanýmlar**

Bedelli Sermaye Artýrýmý **Bedelsiz Sermaye** Bollinger Bandý Cari Fiyat Cari Dolar Kuru Deðer Artýþ Kazancý. Emir Geçerlilik Süresi En Düsük Fiyat En Yüksek Fiyat Fiyat Kazaç Oraný Halka Açýklýk Oraný Hareketli Ortalama Hisse Senedi Ýþlem Karý Iç Karlýlýk Oraný Internet Baðlantýsý INVEScope Baðlantýsý INVEScope Mailing List Islem Hacmi Kullanici Sifresi Kur Farklarý **MACD Momentum** Online Yardým Piyasa Deðeri/ Defter Deðeri **RSI** Son Fiyat **Stochactic Oscillator Temettü** Temettüden Sermaye Artirimi **Transfer** Trend ÇizgisiTrend Virman

**Tanýmlar**

**Bedelli Sermaye Artýrýmý:** Yatýrýmcýsý olduðunuz þirketin nakit olarak sermayesini artýrmasý demektir. Sermaye artýrmak maksadýyla alýnan karara göre sahip olduðunuz nominal deðeri 1000 TL olan her bir hisse için belirlenen oranda nakit ödemek suretiyle rüçhan hakkýnýzý kullanmýþ ve bedelli sermaye artýrýmýna katýlmýþ olursunuz. Genellikle sermaye artýrýmlarýnda aracý kurumlar müþterilerinden aldýklarý yetkiyle müþterilerinin adýna sermaye artýrýmýna katýlýrlar

**Bedelsiz Sermaye:** Yatýrýmcýsý olduðunuz þirketin aktiflerindeki deðer artýþlarýndan (mesela yeniden deðerleme fonunundan) kaynaklanan sermaye artýrýmý demektir. Sermaye artýrmak maksadýyla alýnan karara göre sahip olduðunuz nominal deðeri 1000 TL olan her bir hisse için belirlenen oranda rüçhan hakkýnýzý kullanmýþ ve bedelsiz sermaye artýrýmýna katýlmýþ olursunuz. Genellikle sermaye artýrýmlarýnda aracý kurumlar müþterilerinden aldýklarý yetkiyle müþterilerinin adýna sermaye artýrýmýna katýlýrlar

**Bollinger Bandý:** Bir hisse senedinin (genellikle 25 günlük) fiyat ortalamasýnýn 2 standart sapma eksiði ve 2 standart sapma ilavesi ile bulunan fiyat aralýðýdýr. Fiyat deðiþimlerini gösteren alým-satým kanallarýdýr. Kuvvetli hareketler kanal daraldýðý zaman meydana gelir . Hareketler alt veya üst banda paralel devam ettiði taktirde trendin devam edeceðini gösterir. Piyasa fiyatlarý banda yaklaþtýkça geri dönüþün bir iþareti sayýlýr .

**Cari Fiyat:** O anda geçerli olan piyasa fiyatýdýr AL Emri yada Sat Emri verilirken seçilen hisse senedinin iþlem deðeri olarak ekrana gelir. AL Emri yada Sat Emri verilirken bu rakamlar kullanýcý tarafýndan deðiþtirilebilir.

**Cari Kur:** O anda geçerli olan dolar kurudur. AL Emri yada Sat Emri verilirken dolar kuru olarak olarak ekrana gelir. AL Emri yada Sat Emri verilirken bu rakamlar kullanýcý tarafýndan deðiþtirilebilir.

**Deðer Artýþ Kazancý:** Bir hissenin alýndýðý tarihteki fiyatý ile bu günkü fiyatý arasýndaki farktýr. Portföyde bulunan ve .henüz satýþý yapýlmamýþ olan hisselerin (realize edilmemiþ) kayýp yada kazanç rakamlarýný gösterir.

**Emir Geçerlilik Süresi:** Bir emrin verildiði tarihten itibaren kaç gün süre ile geçerli olacaðýný belirler . Süresi belirlenmiþ emirlerde süre doldukça geçerlilik süresi uzatýlabilir. Süresi dolan iþlemler kendiliðinden iptal edilir.
**En Düþük Fiyat:** Bir iþ gününde piyasada oluþan en düþük fiyat.

**En Yüksek Fiyat:** Bir iþ gününde piyasada oluþan en yüksek fiyat

**Fiyat Kazanç Oraný:** Bir hissenin piyasa fiyatýnýn o hisseye düþen kazanca bölünmesinden elde edilir. Genellikle karþýlaþtýrmalý olarak kullanýlýr. F/K oranýnýn yüksekliði o hissenin yatýrýmcýlarýnýn büyüme beklentisine iþaret edebilir.

**Hareketli Ortalama:** Bir hisse senedinin sürekli olarak belirli bir dönem önceki ortalama fiyatýna denir. Bir Hissesin trendini analiz etmekte kullanýlýr. Güvenli bir yöntemdir Ancak ortalamalarda dönüþler fiyatlarý geriden takip ederler. Bu þekilde fýrsatlar kaçmýþ olabilir

**Hisse Senedi Ýþlem Karý:** Bir hisse senedinin alýnýp satýlmasýndan elde edilen kar yada zarara hisse senedi iþlem karý (zararý) denir. Hisselerin Ýþlem karlýlýklarý Raporlar Menüsünde Ýþlem Listesinden takip edilebilir**.**

**Halka Açýklýk Oraný:** Hisse senedi borsa da iþlem gören bir þirketin dolaþýmdaki (halkýn elindeki) hisse senetlerinin þirket sermayesini temsil eden paylarýn toplamýna oranýdýr. Bu oranýn yüksekliði hisse senetlerinin çok sayýda yatýrýmcýya daðýlmýþ olableceðini gösterir. Yatýrýmcýnýn o hisseyi almak yada satmakl istemesi halinde alýcý ve satýcý bulmasýný kolaylaþtýrý

**Iç Karlýlýk Oraný:** Yatirimlarinizin karliligini olcen bir orandir. Bu oran yatirimlariniz icin ayirdiginiz hisse ya da nakit girislerini ya da bunlara bagli nakit cekilislerinizi dikkate alarak yatirimlarinizin karliligini hesaplamaktadir. INVEScope Ýç Karlilik Oranininiz (ÝKO) gunluk bazda ve dolar ya da TL olarak hesaplanmaktadir , ÝKO Raporu bu oranlari yillik olarak da gostermektedir. Yatirimlarin karliliginin cok yuksek olmasi ya da zarar halinde ÝKO hesaplanmamaktadir.

**Ýnternet Baðlantýsý:** Internet Baðlantýsý çevirmeli að (dial-up)baðlantýsýnýn saðlanmýþ olmasý yada yada intranet üzerinden internet çýkýþýnýn açýk olmasý demektir. INVEScope kendisini internet üzerinden güncelleþtirmektedir. Internet baðlantýsýnýn olmamasý yada kopmasý halinde güncelleme yapýlamamaktadýr. Internet baðlantýsýnýn açýk olmasý halinde INVEScope baðlantý butonuna basarak güncelleme yapabilirsiniz.

**INVEScope Baðlantýsý:** INVEScope kendisini internet üzerinden güncelleþtirmektedir. Güncelleme için INVEScope baðlantýsýnýn açýk olmasý gerekmektedir.

**INVEScope Mailing List:** INVEScope kullanicilarin piyasa ile baglantisini saglamak amacini tasir. Yeni urun duyurulari, araci kurum duyurulari, finansal yenilikler bu listeye kayitli kullanicilara gonderilir. Istenildiginde aktive edilir yada durdurulur)

**Ýþlem Hacmi:** Ýþlem Hacmi, bir hissenin her iki seans toplamýnda ne kadar alýnýp satýldýðýný gösterir. Teknik analiz açýsýndan bakýldýðýnda, iþlem hacminin yoðun olduðu zaman, fiyatlar piyasaki oyuncularýn genel görüþlerini yansýtmaktadýr. Ýþlem hacminin azlýðý ise yatýrýmcýlarýn o esnada oluþan fiyatlara pek güvenmediði anlamýna gelir.

**Kullanici þifresi:** Program kurulusunda INVEScope Urun Kodu ile birlikte sisteme kaydedilir. Bu sifre, bilgisayarinizdaki portfoy kayitlariniza erisimi duzenler. Ayarlar Menusunden, portfoy erisimi icin Kullanici Sifresi isteyen kilit aktive edilir ya da serbest kullanim saglanir. Kullanici sifresinizi unuttugunuz taktirde Destek Hattýndan yardým alabilirsiniz.

**Kur Farklarý:** Yatirima ayrilan bir degerin yatirim karari alindigi tarihteki (doviz) dolar deðeri ile bugünkü (doviz) dolar deðeri arasýndaki farktýr**.** 

**MACD (Moving Average Convergence Divergence):** Bu gösterge hissenin uzun vadeli trendinin analizinde kullanýlýr. MACD eðrisi 26 günlük üslü (exponential) hareketli ortalamanýn 12 günlük üslü (exponential) hareketli ortalamadan çýkarýlmasýyla bulunur. MACD tetiði (trigger) ise, bu eðrinin 9 günlük hareketli ortalamasýdýr. MACD ile fiyat eðrisinin ters yönde hareketleri, Tetik Eðrisi'nin MACD'yi kesmesi MACD'nin tepe ve dip noktalarý alým satým sinyalleri olarak deðerlendirilir.

**Momentum:** Momentum , bu günkü fiyatýnseçilen gün öncesindeki fiyata oranýdýr. Genellikle 12 günlük dönem kullanýlýr. Tarih aralýðýný grafik formunun sað üst köþesinde belirleyebilirsiniz. Monentum'un yönü , 1 ekseninin kýrýlmasý dip ve tepe noktalarý genellikle trend dönüþünü gösterir.

**Online Yardým:** Program içerisinde (?) soru iþaretli butona basýldýðýnda Ýnternet'e baðlý iken INVEScope web server'a otomatik olarak baðlanýp online yardým alýnabilir.

**Piyasa Deðeri:** Halka açýk bir þirketin dolaþýmdaki hisse senedi fiyatý ile sermayesinin tamamýný temsil eden pay adedinin çarpýmý o þirketin piyasa deðerini verir.

**Piyasa Deðeri/ Defter Deðeri:** Bu oran Þirketin Piyasa deðerinin nominal sermayeye oranýný belirler

**RSI (Relative Strength Index):** Göreceli Güç Göstergesi Welles Wider tarafýndan 1978 de geliþtirilmiþtir. Bir hisse senedinin fiyatýnýn seçilen dönem öncesindeki fiyatýna göre deðiþiminin gücünü gösterir. Genel olarak 14 günlük zaman aralýðý kullanýlýr.. O ile 100 arasýnda oluþan RSI deðeleri 70 ve 30 u aþtýðý taktirde aþýrý sýrasýyla alým , yada aþýrý satýma iþaret eder. Düþüþ ve Yükþeliþ trendlerinin kýrýlmasý ve fiyat grafiði ile uyumsuzluklar (divergence) kýsa vadeli alým veya satým sinyalleri anlamýna gelir.

**Son Fiyat (Kapanýþ Fiyatý):** Seans içerisinde en son yapýlmýþ alým satým iþlemlerinin fiyatý.Seans kapanýþ fiyatý.

**ST Dev (Standart Sapma):** Stdev kisaltmasinin acilimi "standart sapma"dir. Önce bir hissenin kullanici tarafindan belirlenen bir zaman araliginda, gunluk fiyat degisimlerinin ortalamasi alinir. Ayni dönemdeki gunluk fiyat degisimlerinin ortalamaya olan farklarinin toplami alinir. Toplamin kare kökü alindiginda o döneme ati standart sapma hesaplanmis olur. Her hisse kapanis fiyati için hesaplanan stdev noktalari grafik üzerinde gösterilir. Standart sapma ile fiyat grafigine birlikte bakilmalidir. Pek cok analist, yatirimcilarin hem almak istedikleri hem de ürktükleri seviyelerde standart sapmanin yukseldigine, dolayisi ile bir tepe noktasina gelindigine, inanmaktadirlar. Buna karsin, çukur noktalarinda yatirimcilarin kar beklentilerinin cok az olmasi nedeniyle bu noktalarda belirgin bir kararsizligin olmayacagina inanilir.

**Stochactic Oscillator:** Bir menkul deðerin fiyatýný onun belli bir dönemdeki fiyat aralýðý ile karþýlaþtýrýr.

**Temettü:** Sahibi oldugunuz hissenin karlarýndan hisse baþýna düþen karpayý demektir. Þirket Gebnel Kurulu daðýtýlacak temmetüye ve daðýtým þekline karar verir. Temmettü, hisse adedi baþýna belirli bir oranda nakden yada hisse senedi olarak daðýtýlýr. Genellikle temettü daðýtýmlarýnda aracý kurumlar müþterilerinden aldýklarý yetkiyle müþterilerinin adýna temettü tahsil ederler

**Temettüden Sermaye Artýrýmý:** Yatýrýmcýsý olduðunuz þirketin daðýtýlacak temettünün daðýtýlmadan sermayeye ilave edilmesi yoluyla yapýlan sermaye artýrýmý demektir. Sermaye artýrmak maksadýyla alýnan karara göre sahip olduðunuz nominal deðeri 1000 TL olan her bir hisse için belirlenen oranda temettü karþýlýðýnda rüçhan hakkýnýzý kullanmýþ ve sermaye artýrýmýna katýlmýþ olursunuz. Genellikle sermaye artýrýmlarýnda aracý kurumlar müþterilerinden aldýklarý yetkiyle müþterilerinin adýna sermaye artýrýmýna katýlýrlar

**Transfer:** Bir hesaptan diðer bir hesaba aktarma, virman

**Trend Çizgisi:** Trend çizgisi bir hisse senedinin fiyat grafiðinde azalan fiyatlarýn en yüksek noktalarýndan yada yükselen fiyatlarýn en düþük noktalarýndan geçerek çizilen doðrulardýr. genellikle fiyat artýþ ve düþüþlerinin devamýna iþaret eder.

**Virman:** Bir hesaptan diðer bir hesaba aktarma, transfer

### **Tanýmlar**

### **Teknik Göstergeler: Ýndikatörler**

Bollinger Bandý Hareketli Ortalama (Moving Average) **MACD** Momentum RSI Standart Sapma Stochactic Oscillator

#### **Trend Çizgileri**

**Trend Çizgisi:** Bu butona basarak trendline çizebilirsiniz. Fare ile istediðiniz noktaya týklarak çizmeye baþlayabilirsiniz. Fareyi býraktýðýnýz noktada çizgi tamamlanmýþ olur.

 $\mathcal{N}$ **Paralel Çizgi** Bu butona basarak paralel çizgi çizebilirsiniz. Fareyi daha önce çizilmiþ olan bir çizgiye týklamak suretiyle paralelini yaratabilirsiniz ve istediðiniz noktaya yerleþtirebilirsiniz. Bu çizgi kanal çizmek için kullanýlmaktadýr. Fiyatlarýn seyir aralýðýný belirler.

**Yatay Çizgi** Bu butona basarak yatay çizgi çizebilirsiniz. Fareyi týklamak suretiyle yatay çizgiyi yaratabilirsiniz Bu çizgi destek ve direnç noktalarýný ve yatay kanallarý belirlemek için kullanýlabilir.

**Dikey Çizgi** Bu butonla dikey çizgi çizebilirsiniz. Fareyi týklamak suretiyle dikey çizgi yaratabilirsiniz Bu çizgi trend dönüþlerini iþaretlemek için kullanýlabilir.

**Silgi**: Bu butona bastýktan sonra çizmiþ olduðunuz çizgilerin üzerine fare ile týklamak suretiyle silebilirsiniz.

# **Baþlangýçta Çýkan Sorunlar ve Çözümler**

- INVEScope 'da veriler eski. Güncelleme yapýlmýyor mu?
- · INVEScope penceresi ekrana sýðmýyor?
- · INVEScope internet butonlarýný göremiyorum?
- · Destek Hattýndan yardým istedim ancak hiçbir cevap alamadým?
- · Þifremi unuttum. Ne yapacaðým?

### **Ýnternet baðlantým olduðu halde "internet baðlantýnýzý kontrol ediniz" yazýsý çýkýyor**

Eðer Beta 1.04 kullanýyorsanýz sisteminizde Internet Explorer 4.0 in yüklü olup olmadigini kontrol ediniz:

- · Win 95 baþlat menüsünden ayarlari seçiniz
- · Denetim masasýndan program ekle/kaldýrý seçiniz
- · Beyaz pencere içerisinde Microsoft internet explorer i.e 4.0 yazýsýnýn olup olmadýgýný konrol ediniz.

Eðer i.e.4.0 yüklü ise Internet Explorer'unuzu 4.01 sürümüne yükseltmeniz (upgrade) gerekiyor.

- · INVEScope'u ekle/kaldýr'dan kaldýrýnýz
- · INVEScope ile uyumlu i.e 4.01 sürümünü kurunuz.
- · INVEScope programýný tekrar kurunuz.

Netscape kullanýyorsanýz i.e.4.01 kurmanýz gerekmiyor.

## **INVEScope'taki veriler hep eski. Güncelleme yapmýyor mu?**

Þu an için güncellemeler seans sonlarýnda yapýlmaktadýr. Güncelleme yapabilmek için internet baðlantýnýzýn açýk olmasý ve programdaki internet tuþuna bastýktan sonra onun yanýndaki yenile tuþuna basmanýz gerekmektedir.

## **INVEScope penceresi ekrana sýðmýyor.**

INVEScope penceresi ekrana sýðmýyorsa:

- ·Lütfen Windows 95 baþlat(start) menüsünden "ayarlar"ý (settings) seçiniz .
- ·Buradaki "denetim masasý"ndan (control panel) "görüntü"yü (display) seçiniz.
- ·Ayarlar penceresinde masaüstü ayarlarýnýzýn 800x600 olup olmadýðýný kontrol ediniz
- ·Gerekli düzeltmeleri yaptýktan sonra bilgisayar kendisini açip kapatýnýz.

## **INVEScope'un internet butonlarýný göremiyorum.**

INVEScope'un internet butonlarýný ekranýn saðýnda göremiyorsanýz.?

- · Lütfen Windows 95 baþlat(start) menüsünden "ayarlar"i (settings) seçiniz
- · Buradaki "denetim masasý"ndan (control panel) "görüntü"yü (display) seçiniz..
- · Ayarlar penceresinde font ayarlarýnýzda "Küçük fontlar (small fonts) seçili olup olmadigini kontrol ediniz.
- · Gerekli düzeltmeleri yaptýktan sonra bilgisayar kendisini açýp kapatabilir.

## **Destek Hattýndan yardým istedim ancak hiçbir cevap alamadým**

Lütfen e-mail adresinizi kontrol edin. E-mail adresiniz eksik, hatalý yada geçersiz ise yanýtýn size ulaþmaþý imkansýzdir.

Lütfen Ayarlar Menüsünde- Kullanýcý Ayarlarýnýzý kontrol ediniz.

### **Þifremi unuttum. Þifremi bulamiyorum?**

INVEScope içerisinde Sað Altta bulunan Destek Hattý butonuna basýnýz karþýnýza çýkan forma talebinizi kaydediniz. Formun altýnda daha önce Ayarlar Menüsünde kaydetmiþ oldugunuz e-mail adresinizin doðru olup olmadýðýný kontrol ettikten sonra kaydet tuþuna basýnýz. Þifrenizi 0212 2935650 numarayý arayarak da öðrenebilirsiniz.
